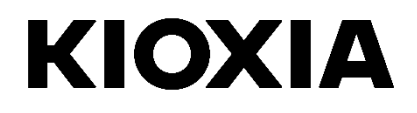

# **SSD Utility**

User Guide

Software Version 4.0

# **Contents**

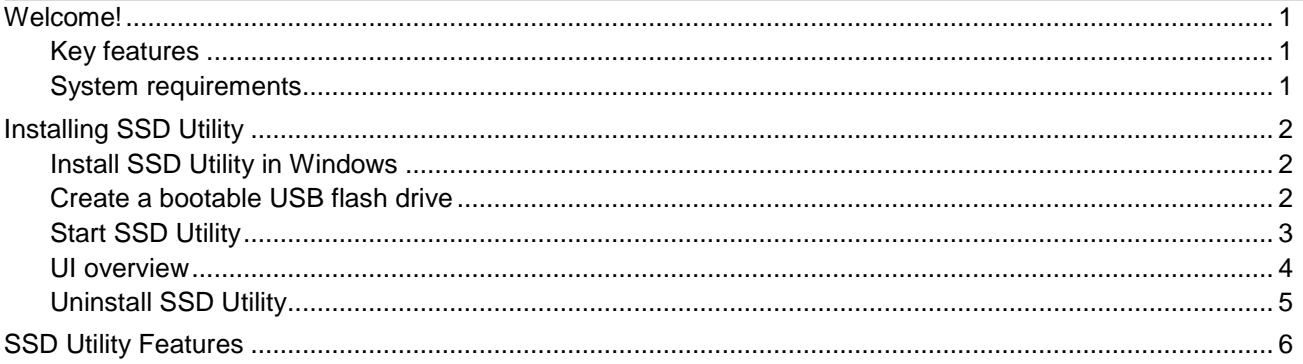

© 2020 Kioxia Corporation. All Rights Reserved. No part of this document may be reproduced in any form or by any means, and may not be used to make any derivative work (such as translation, transformation, or adaptation) without written permission from Kioxia Corporation.

#### **Notice**

The information contained in this guide, including but not limited to any product specifications, is subject to change without<br>notice. KIOXIA CORPORATION AND ITS AFFILIATES ("KIOXIA") PROVIDE NO WARRANTY WITH REGARD TO THI MANUAL OR ANY OTHER INFORMATION CONTAINED HEREIN AND HEREBY EXPRESSLY DISCLAIM ANY IMPLIED WARRANTIES OF MERCHANTABILITY OR FITNESS FOR ANY PARTICULAR PURPOSE WITH REGARD TO ANY OF THE FOREGOING. KIOXIA ASSUMES NO LIABILITY FOR ANY DAMAGES INCURRED DIRECTLY OR INDIRECTLY<br>FROM ANY TECHNICAL OR TYPOGRAPHICAL ERRORS OR OMISSIONS CONTAINED HEREIN OR FOR DISCREPANCIES BETWEEN THE PRODUCT AND THE GUIDE. IN NO EVENTSHALLKIOXIA BE LIABLE FOR ANY INCIDENTAL, CONSEQUENTIAL, SPECIAL, OR EXEMPLARY DAMAGES, WHETHER BASED ON TORT, CONTRACT OR OTHERWISE, ARISING OUT OF OR IN CONNECTION WITH THIS GUIDE OR ANY OTHER INFORMATION CONTAINED HEREIN OR THE USE THEREOF.

#### **Disclaimer**

We assume no responsibility whatsoever for any damage or loss resulting from the use of this application. THIS APPLICATION IS PROVIDÉD "AS IS" WITHOUT WARRANTIES OF ANY KIND. WITHOUT LIMITING THE FOREGOING,<br>KIOXIA DISCLAIMS ALL WARRANTIES AND REPRESENTATIONS OF ANY KIND RELATING TO THE APPLICATION, WHETHER EXPRESS, IMPLIED, OR STATUTORY, INCLUDING WITHOUT LIMITATION THE IMPLIED WARRANTIES OF MERCHANTABILITY, FITNESS FOR A PARTICULAR PURPOSE, ACCURACY, OR NONINFRINGEMENT OF THIRD PARTY RIGHTS. KIOXIA DOES NOT WARRANT THAT THE OPERATION OF THE APPLICATIONWILL BE UNINTERRUPTED, ERROR-FREE, OR SECURE. ANY INSTALLATION AND/OR USE OF THE APPLICATION SHALL BE AT YOUR OWN RISK.

#### **About Trademarks**

OCZ is a trademark or registered trademark of Kioxia Corporation and/or its affiliates. UEFI is a trademark and/or registered trademark of the Unified EFI Forum, Inc. All other marks are the property of their respective owners.

#### **Installation Technical Support**

Kioxia Corporation products include free technical support for direct, expert advice. For installation technical support, you can contact us at https://ssd.toshiba-memory.com/.

Document identifier: USER-GUIDE-SSD-UTLTY, Revision 3, June 2020 Software version: 4.0

# <span id="page-2-0"></span>**Welcome!**

<span id="page-2-1"></span>SSD Utility enables you to manage and get the best out of your SSDs.

## **Key features**

SSD Utility enables you to:

- see a dashboard view of the status of your SSD
- see a detailed view of SMART attributes
- update SSD firmware and device drivers
- manage over provisioning  $\bullet$
- secure erase data to make it unrecoverable  $\bullet$
- assist technical support in diagnosing problems with views and logs of SSD, computer and SSD Utility details  $\bullet$
- be alerted of issues with drive health, reliability or temperature  $\bullet$
- <span id="page-2-2"></span>run a quick benchmark to evaluate your drive performance

For more details of SSD Utility features, see SSD Utility Features on page 6.

## **System requirements**

Supported SSDs include:

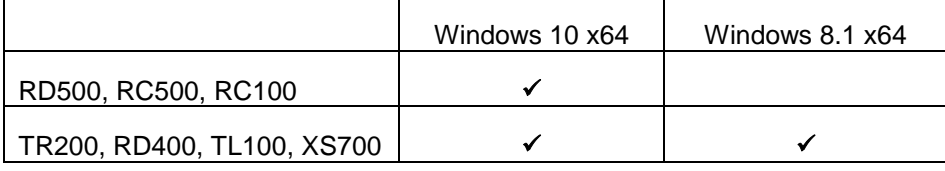

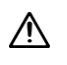

CAUTION: before you start, make back-up copies of any data on the SSD that you want to keep; some operations result in the complete loss of data on the SSD (you are warned if this will happen).

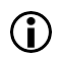

Before using SSD Utility:

- Windows set the SATA controller to AHCI mode in the motherboard BIOS; for instructions see the user documentation for your computer
- you must run SSD Utility as an administrator
- for firmware updates, your computer must be connected to the internet

# <span id="page-3-0"></span>**Installing SSD Utility**

This guide assumes that you have already correctly installed your SSDs. You can:

- Install SSD Utility in Windows
- <span id="page-3-1"></span>Create a bootable USB flash drive. This enables you to do some things that you cannot do from within your operating system. For example, for some SSDs you cannot update the firmware if it is the system boot drive

## <span id="page-3-2"></span>**Install SSD Utility in Windows**

Windows - run the installer and follow the onscreen instructions.

#### **Create a bootable USB flash drive**

You can use a USB flash drive to create a standalone bootable version of SSD Utility, which can be used on your Windows system and start SSD Utility. These instructions assume that you are familiar with the applications described and have access to the relevant user documentation for the full instructions.

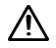

CAUTION: before you start, make back-up copies of any data on the SSD that you want to keep; any data on the flash drive is erased during this operation.

The USB drive is automatically formatted as FAT32, which ensures that any files saved onto the drive can be easily read from any Windows system.

When saving support packages from inside SSD Utility, they are saved by default in the support\_packages folder on the USB drive.

#### **Bootable SSD Utility**

To create a bootable version of SSD Utility on a USB flash drive in **Windows**, run the standard SSD Utility software.

- 1 (For details of the UI layout, see UI overview on page 4.) In the options bar, select **Maintenance**; then in the task list, select **Bootable SSD Utility**.
- 2 Click **Create**.

#### <span id="page-4-0"></span>**Start SSD Utility**

#### **Windows operating system**

A shortcut to SSD Utility is installed along with the application, for example in the Start menu under **KIOXIA Corporation - SSD Utility**. Click this to run SSD Utility.

#### **Windows bootable media**

- 1 Insert your USB flash drive into your system, then restart your system.
- 2 Set your BIOS to boot from your USB flash drive; see the relevant user documentation for your system. If your BIOS supports both UEFI and legacy boot, select legacy boot first. You only need use UEFI boot if you experience any issues with legacy boot.
- 3 At the start of the boot process, a menu is shown with the options SSD Support and SSD Support (Safe Mode). After a few seconds **SSD Support** is automatically selected.
- 4 Once the system has booted, SSD Utility automatically starts; see UI overview on page 4.
- 5 To update your SSD firmware from the internet when your PC is connected using a wireless interface, you must configure your wireless settings to allow the update. If you do not have a wired network connection, you are prompted to do so when the system starts.

If your computer fails to boot correctly after step 3, repeat the steps but select **SSD Support (Safe Mode)**. The same functionality is available, but your system runs at a lower graphics resolution.

## <span id="page-5-0"></span>**UI overview**

The SSD Utility window is divided into panes.

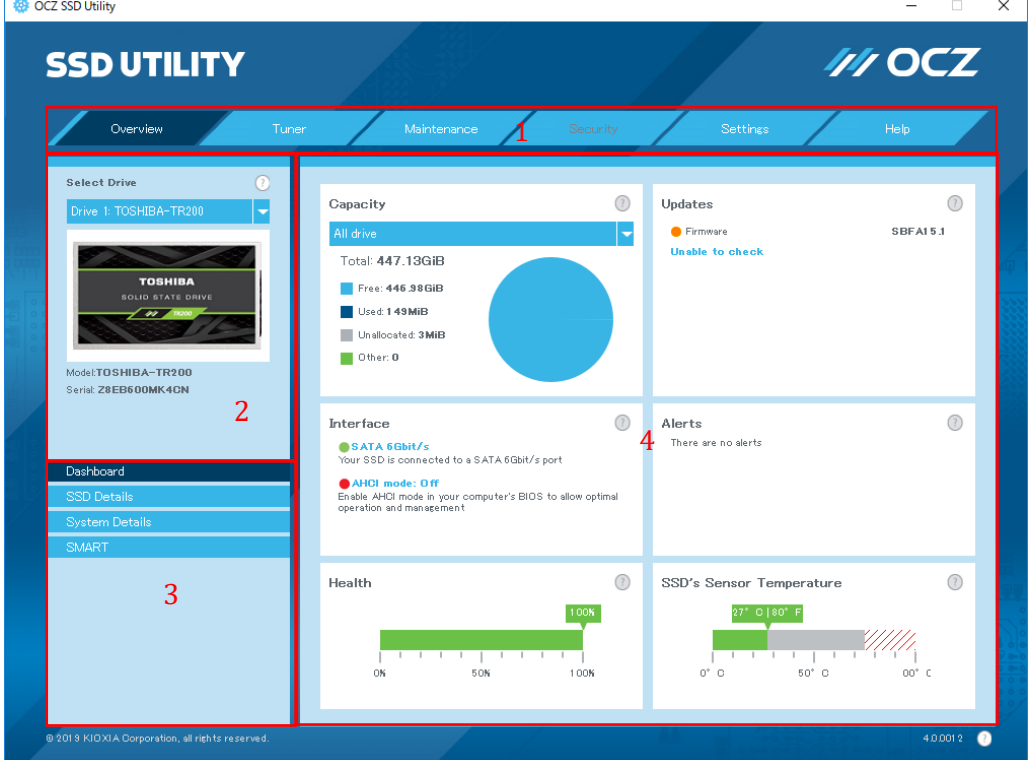

- 1 Options bar main tasks you can carry out; what you click here changes what is shown in the main pane and further tasks are listed in the drive list pane
- 2 Select drive list a list of SSDs attached to the current computer. If you only have one SSD attached to your computer, it is automatically selected. When you have more than one SSD attached, ensure that you select the SSD you want before you click an option in the options bar
- 3 Task list tasks you can carry out; task status information
- 4 Main pane displays information you request, or fields for a task

#### **Bootable SSD Utility task bar**

The bootable SSD Utility shows a task bar at the bottom of the screen, with the following icons:

- O **Shutdown** your system
- o take a **Screenshot**. This is automatically saved to the screenshots folder on the USB flash drive
- open a fully featured **Web Browser**
- start **SSD Utility**; to use if you close SSD Utility and you want to run it again without restarting
- **D** (right side of task bar) view and edit wired and wireless network configuration

## <span id="page-6-0"></span>**Uninstall SSD Utility**

To uninstall from Windows, use the standard uninstall facility in Control Panel, or run the installer again and select **Remove**.

To remove SSD Utility from your bootable USB drive:

- 1 Insert the USB drive into a Windows computer.
- 2 Reformat the USB drive, which enables you to access the full drive capacity.

# <span id="page-7-0"></span>**SSD Utility Features**

SSD Utility supports the features in the following table, listed by their location in the user interface. Only the features supported by the selected drive are available. If you have more than one supported SSD, then options apply to the drive in the **Select Drive** list. To access the features that can apply to more than one drive, select **All Drives** from this list.

To view instructions for a task or information about what is shown in a pane, click **3**. The Help is shown in a separate window that you can move, scroll through and close when finished. The Help includes links to further information online, including How To videos.

If you do not find the information you need in the Help or in this guide, you can contact our technical support team; for details, see inside the front cover of this guide.

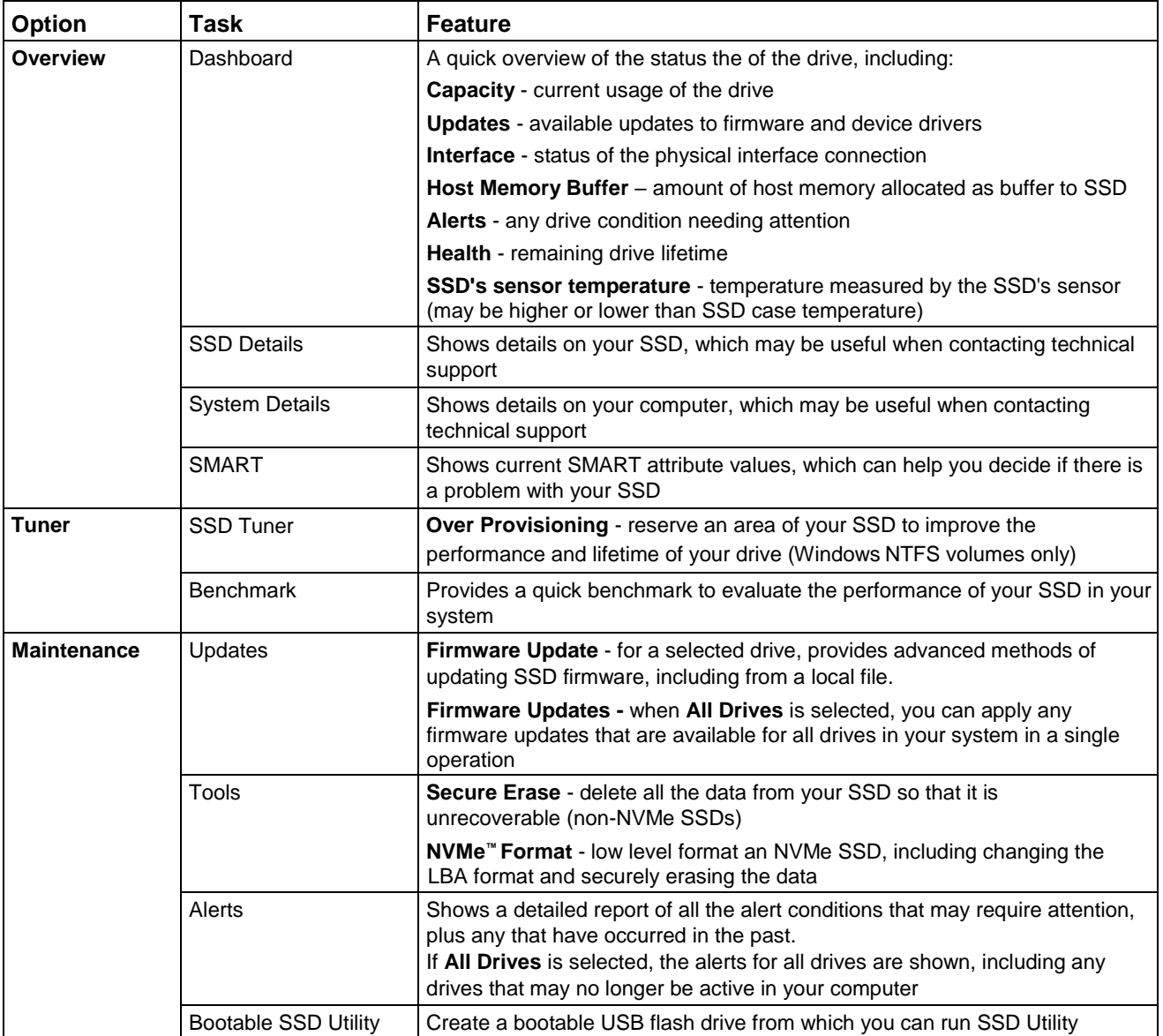

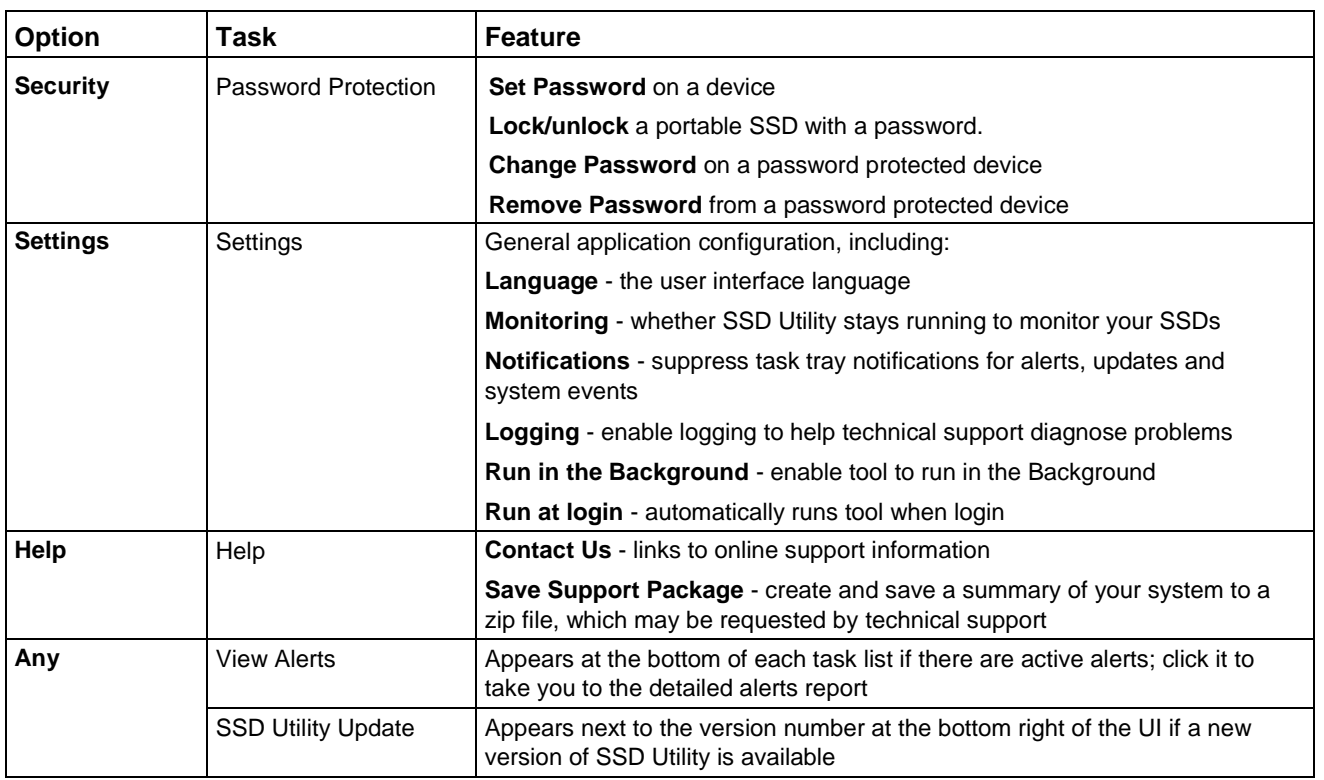

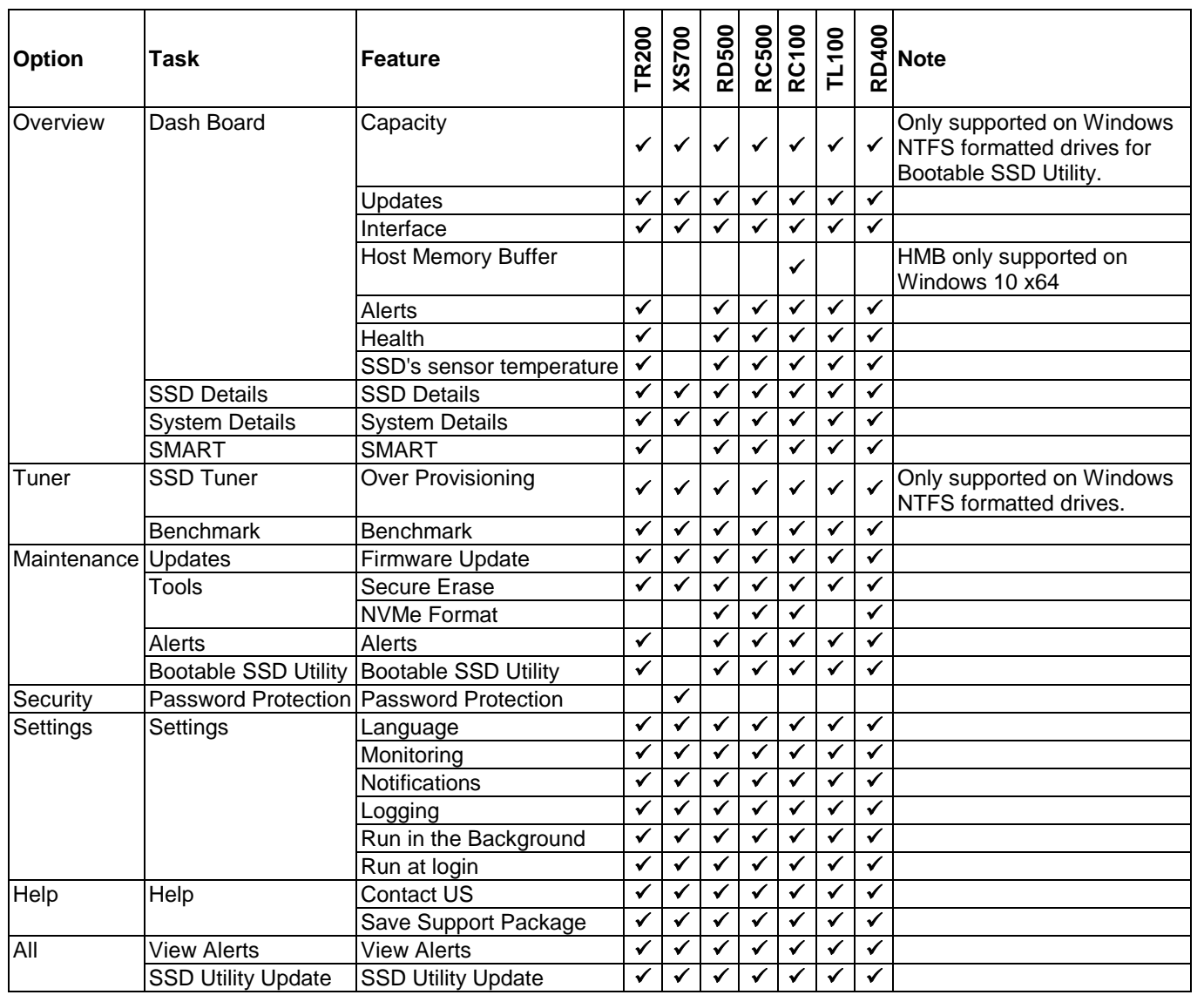